## CARA MENJALANKAN PROGRAM

- 1. Instal appserv dan netbeans 8.1 di folder source code
- 2. Copy folder 'banknilai' dan 'ips' didalam folder source code/database, paste ke

## C:\AppServ\MySQL\data

- 3. Jalankan netbeans 74 dan run project Ilmu pengetahuan sosial
- 4. Akan muncul seperti gambar dibawah ini :

No.induk dan password bisa didapat dari menu utama guru/siswa

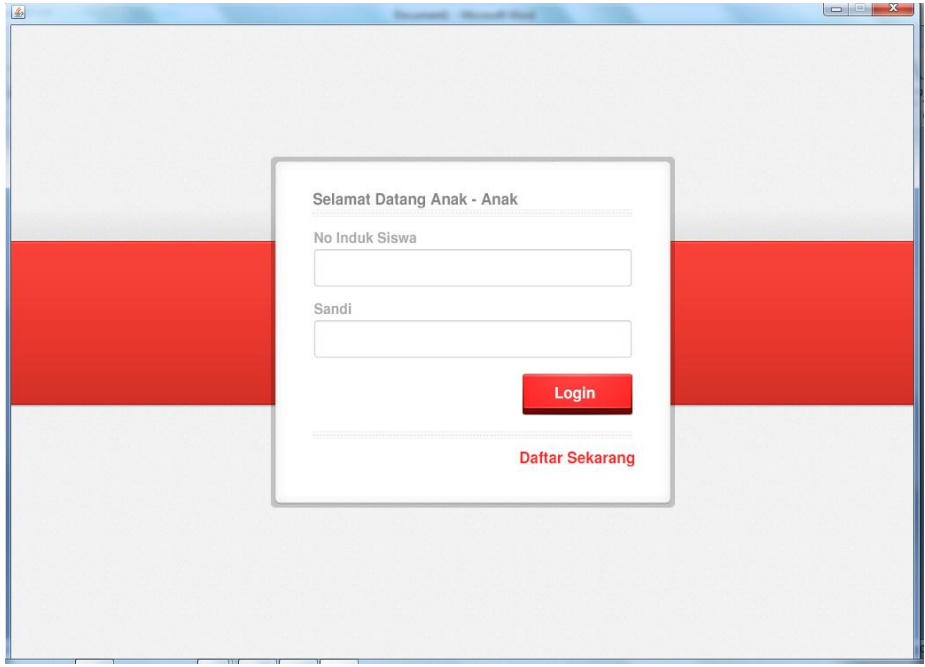

5. Setelah berhasil login akan muncul menu utama

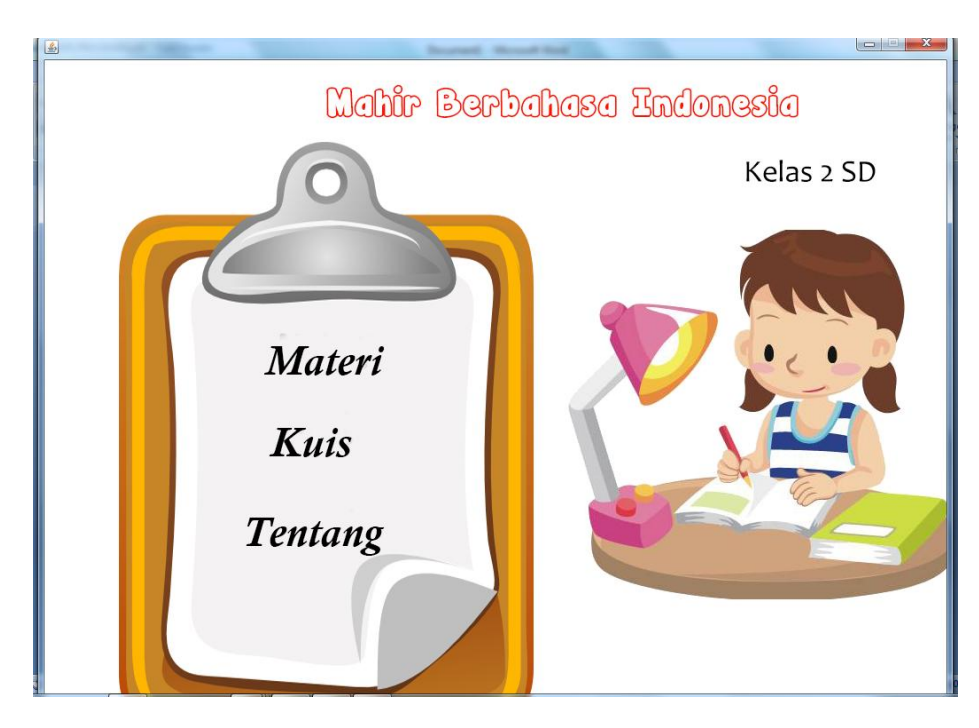

6. Jika memilih materi akan muncul

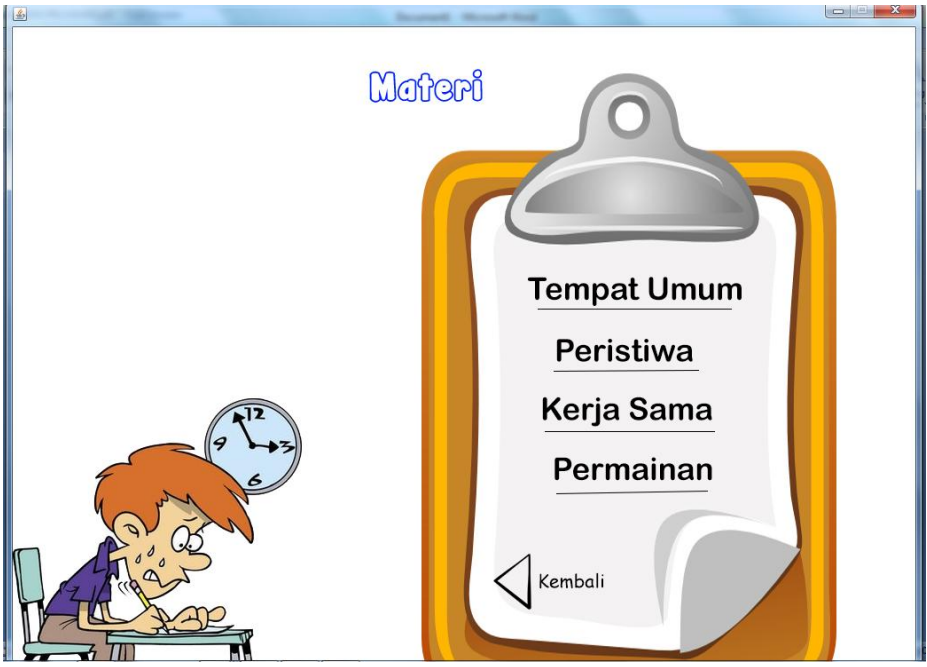

7. Jika memilih salah satu bab akan muncul

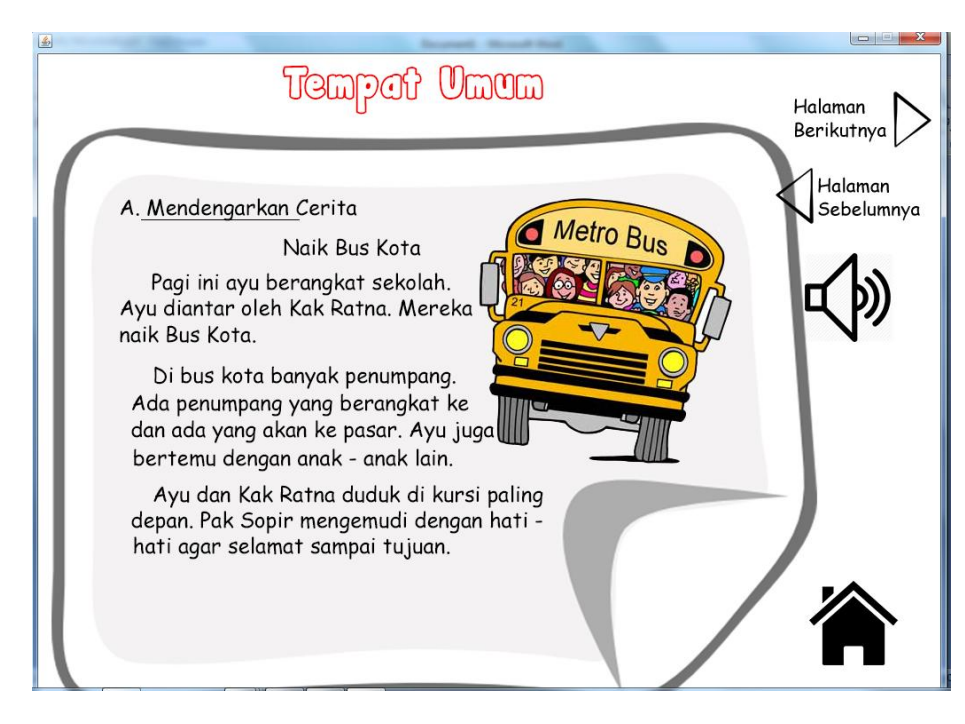

8. Jika memuluh menu kuis akan muncul

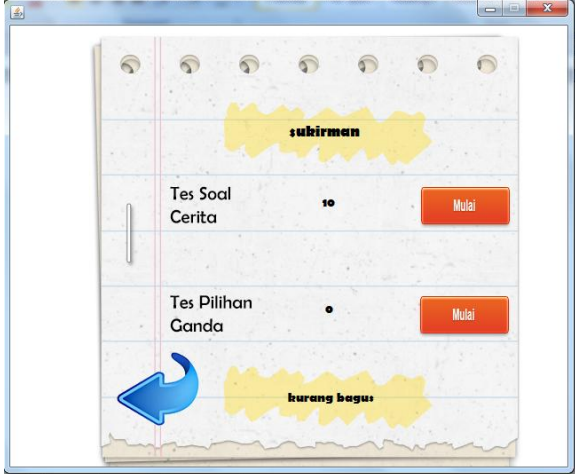

9. jika memilih menu kuis akan muncul

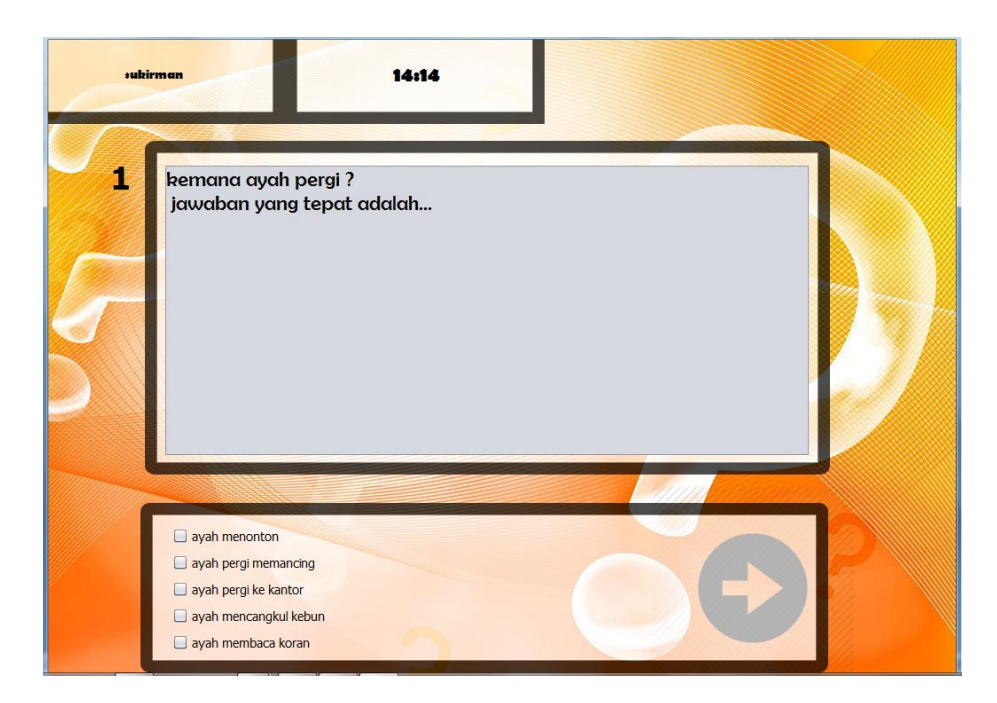

10. Jika Memilih tes Pilihan Ganda akan Muncul

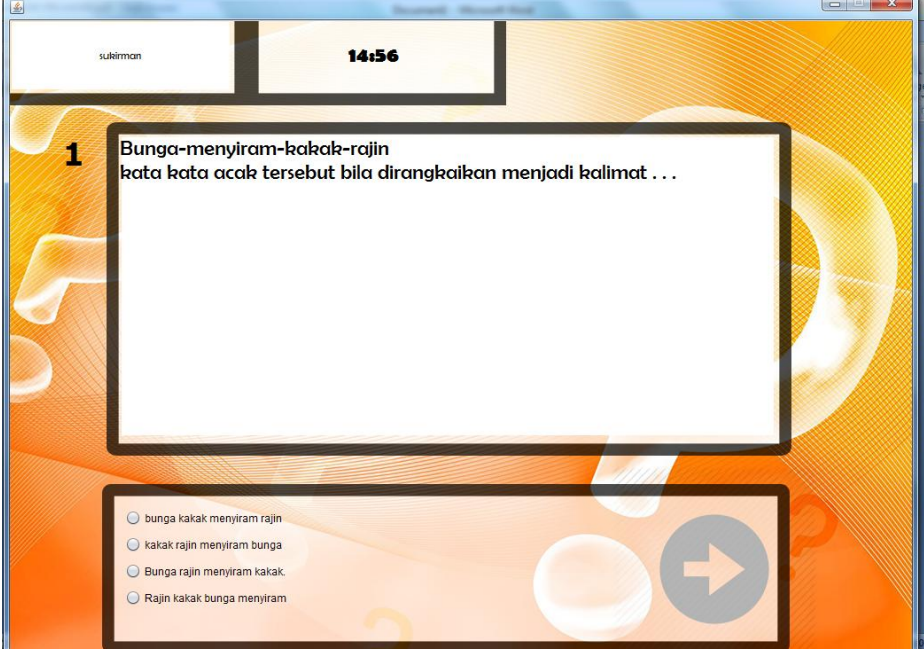

11. Untuk mengatur atau mengupdate user,materi dan kuis, running class MenuUtamaGuru

## maka akan muncul

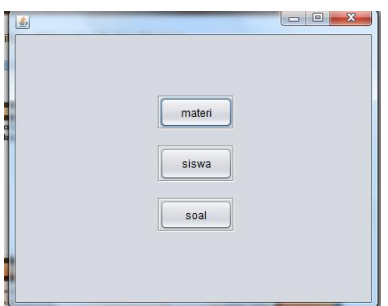

## 12. Jika memilih Update materi akan muncul

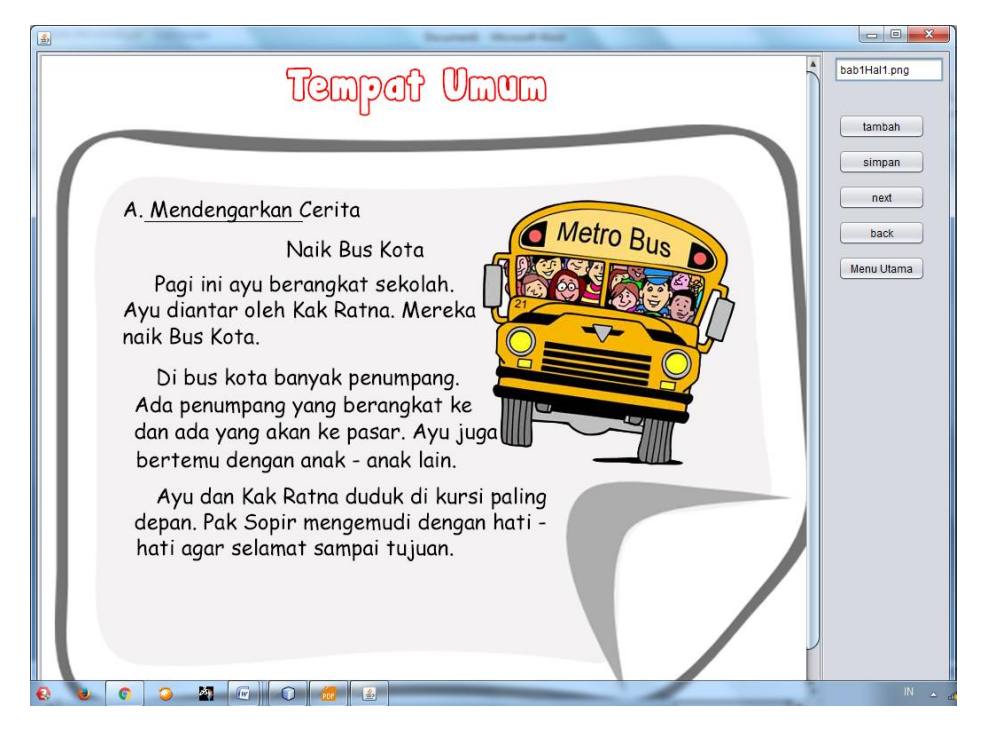

13. Jika Memilih Update Siswa akan Muncul

| No Induk Siswa | <b>Nama</b> | Password | Tes Pilihan Ganda   Tes Cerita |              | Rata-rata    | <b>Status</b> |
|----------------|-------------|----------|--------------------------------|--------------|--------------|---------------|
| 9100           | sukirman    | sukirman | 30                             | $\mathbf 0$  | 15           | tidak bagus   |
| 9101           | suparman    | suparman | $\mathbf{0}$                   | $\mathbf{0}$ | $\mathbf{0}$ | tidak bagus   |
| 9102           | supeno      | supeno   | $\mathbf 0$                    | $\mathbf 0$  | $\mathbf 0$  | tidak bagus   |
|                |             |          |                                |              |              |               |

14. Jika Memilih Update Soal akan Muncul

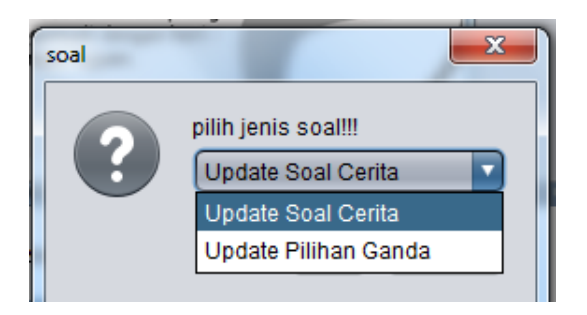

15. Jika memilih Menu Update Soal Cerita Akan muncul

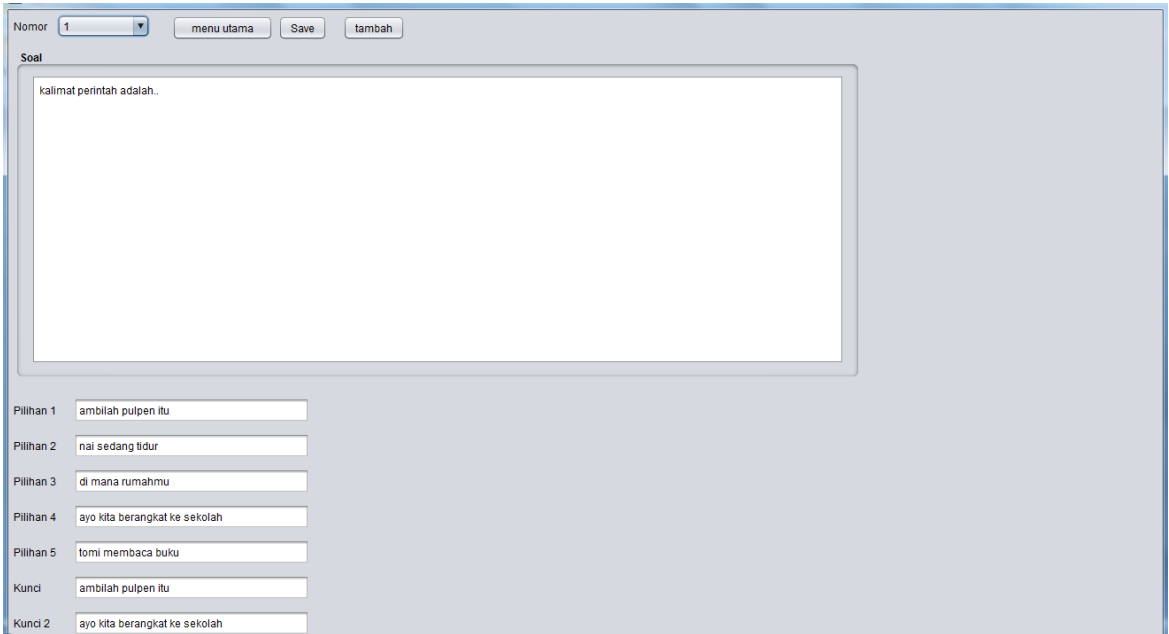